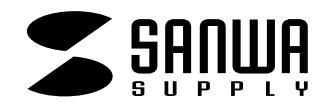

# **USB2.0 10in1**

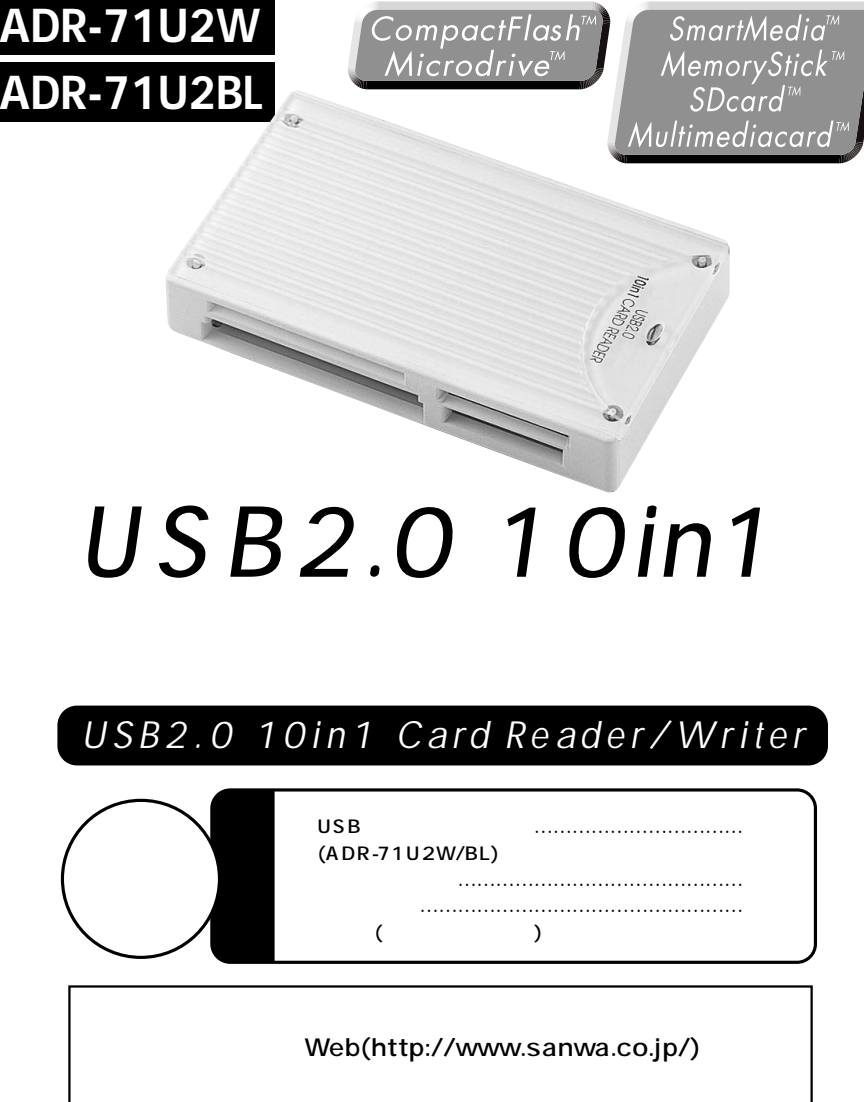

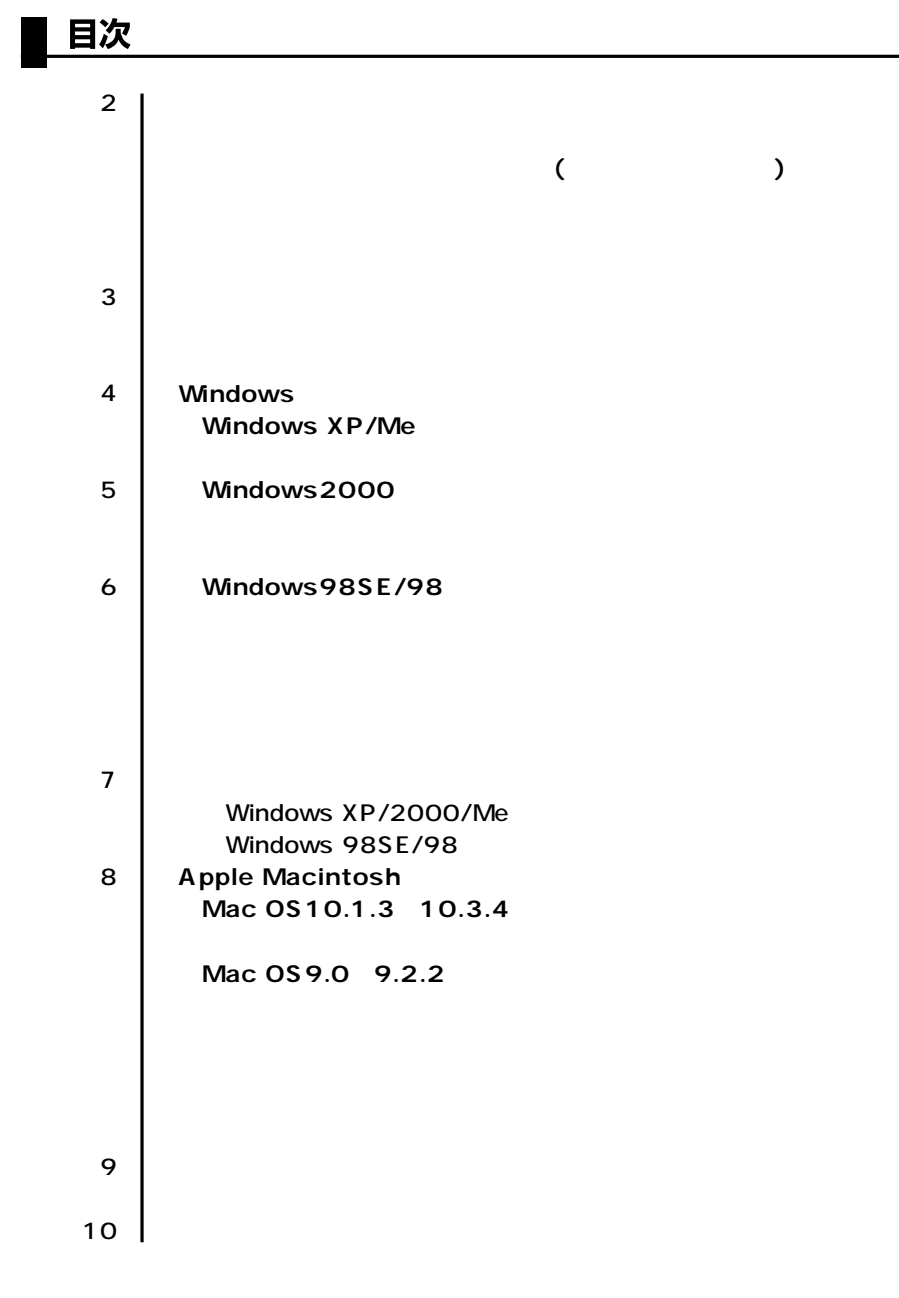

サンワサプライ株式会社

USB ADR-71U2BL/W

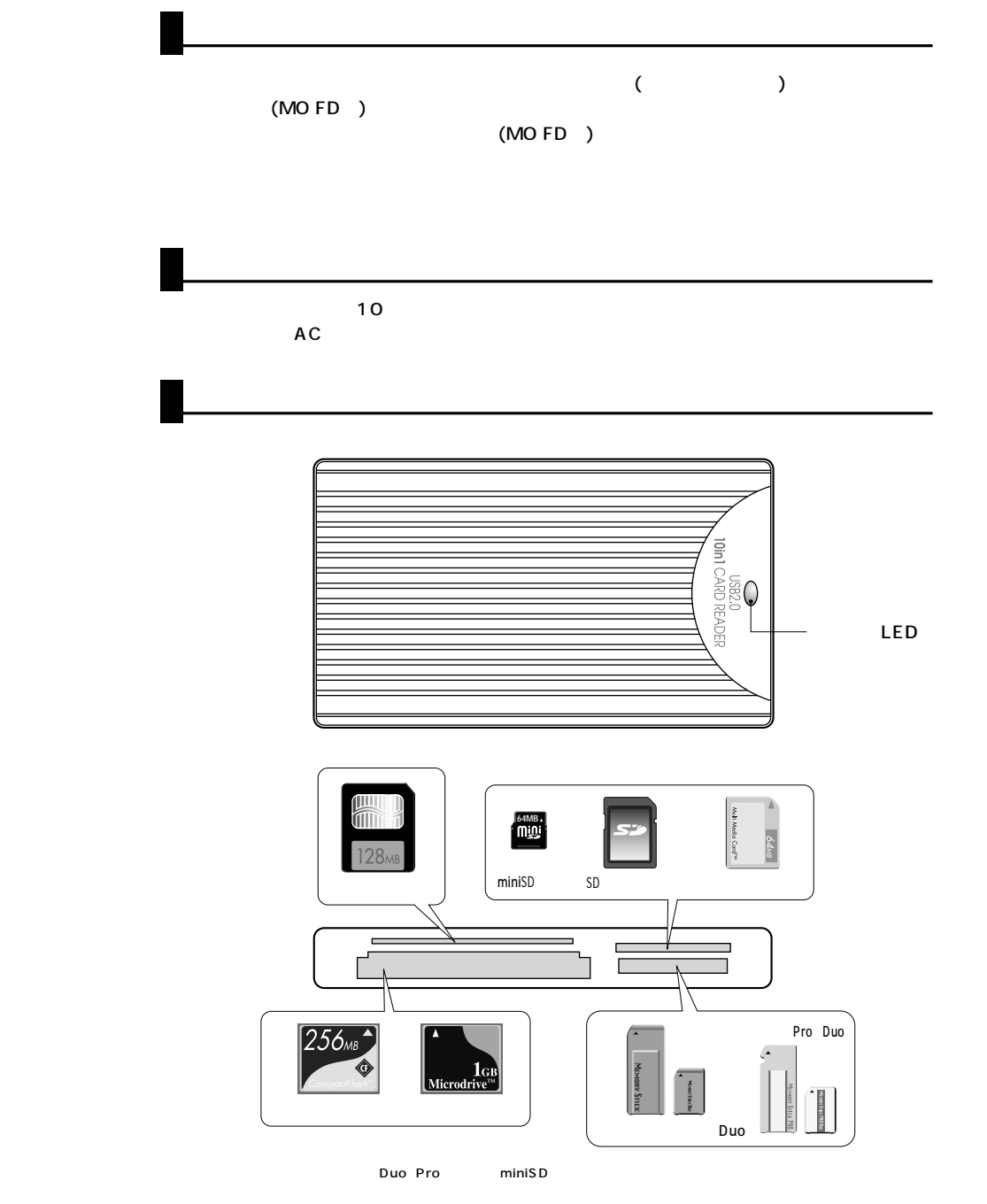

動作環境

本製品はUSBポート(1つ以上)を搭載した次のパソコンに対応しています。 ●対応機種: G5/G4/G3 ●10種類のメディアが読める。 ●対応OS:Windows XP·2000·Me·98SE·98、Mac OS 9.0·9.1·9.2·10.1.2 10.1.5 10.2~10.2.8・10.3~10.3.4  $USB2.0$  USB2.0 USB2.0 NacOS USB2.0 USB2.0 USB2.0 0S10.2.7 **安全にお使いいただくためのご注意(必ずお守りください)**  $($  $($  (飲み込んだりする危険性があります)  $($  $($ 

 $\overline{\mathbf{2}}$ 

 $\mathbf{3}$ 

### Windows XP/Meへのインストール

#### ※本製品は、ドライバをインストールする必要がありません。

(1)パソコンの電源を入れ、Windowsを起動させます。

2パソコンのUSBポートに、本製品のケーブルを接続します。

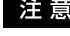

注 音 USBハブを経由してパソコンに接続する場合は、必ずセルフパワーモードで使用して、 USBポートに電源が供給できる状態にしてください。ACアダプタで電源供給できない

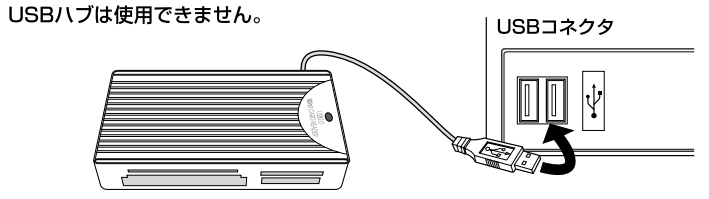

USB

### 正しくセットアップできたか確認する

デスクトップにある「マイコンピュータ」をダブル クリックして、「リムーバブルディスク」のアイコ ンが追加されていることを確認します。

※XPの場合は、「スタート」→「マイコンピュータ」 の場合があります。

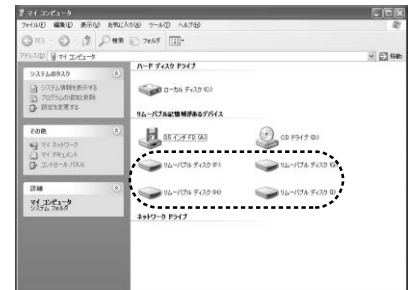

※ご使用の環境によっては、リムーバブルディスクのドライブ番号は異なります。

**Windows 2000** 

### ■インストールする前に (必ずお読みください)

●本製品のソフトウェアをインストールする前に接続しないでください。 ソフトウェアをインストール前に接続すると、新しいハードウェアのウィザードが起動しますが、この方 法では本製品のセットアップができません。 「ソフトウェアのインストール→コンピュータの再起動→本製品の接続」の順番を必ず守ってください。

### ■ソフトウェアのインストール

**Service Pack2**  $\overline{\text{OS}}$ 

Windows2000 Service Pack

www.sanwa.co.jp/support

Service Pack<sup>3</sup> Windows2000 Service Pack3

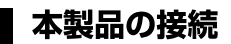

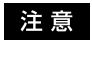

USBハブを経由してパソコンに接続する場合は、必ずセルフパワーモードで使用して、 USBポートに電源が供給できる状態にしてください。ACアダプタで電源供給できな いUSBハブは使用できません。

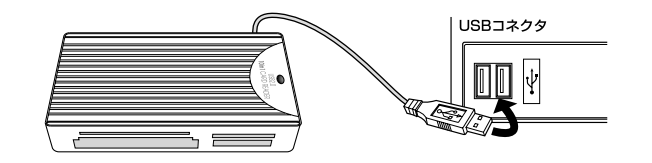

50) 電氣(E) 表示(V) 表現に入り(V) ウール(T) へ」 310 - 03 - 15 Des P. 248 111 .<br>. 69 su .<br>- 2 *7 4 2 5 2 5 4 7* **COD** 0-66 Fe20 0 **EL** SE CA FO (A)  $\bigcirc$  or  $F5(f \circledcirc)$ ● リムーバブル ディスク  $24.222 - 9$ 

### Windows 98SE/98

### ■インストールする前に (必ずお読みください)

●本製品のソフトウェアをインストールする前に接続しないでください。 ソフトウェアをインストール前に接続すると、新しいハードウェアのウィザードが起動しますが、この方 法では本製品のセットアップができません。

「ソフトウェアのインストール→コンピュータの再起動→本製品の接続」の順番を必ず守ってください。

www.sanwa.co.jp/support

# 各種メディアの挿入

メディアの挿入は、裏表を確認し、スロットに水平に挿入してください。

**IFD** 

メディアの挿入角度に注意してください。斜めに無理に押し込むと、本製品やメディアを 注意 破損する恐れがあります。

### 各種メディアの取り出し

#### ■パソコンの雷源が切れている場合

パソコンの電源が切れている場合は、そのままメディアを取り出してください。

#### ■パソコンの雷源が入っている場合

●Windows XP/2000/Me/98SE/98の場合 -

①本製品に挿入されているメディア内のデータを使用しているアプリケーションをすべて終了し ます。

②「スタート」→「マイコンピュータ」をクリックします。

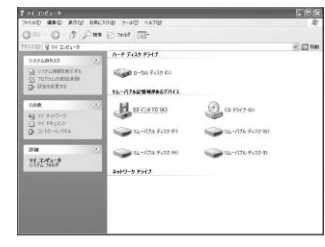

③「リムーバブルディスク」を右クリックして、表示さ れたメニューから「取り出し」をクリックします。

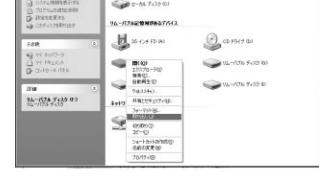

4メディアを取り出します。

※画像はOSによって若干異なります。

LEDが点滅している時は、メディアを抜き差ししないでください。アクセス中に、本製品 注意 からメディアを取り出すと、データが破壊されたり、消失する恐れがあります。

# 本製品の取り外し

注音 本製品を取り外す時には、本製品にアクセスしているアプリケーションをすべて終了して ください。ファイルのコピー中など、アクセス中に本製品を取り外すと、データが壊れたり 消失する恐れがあります。

#### ■Windows XP/2000/Meの場合 -

1タスクバーにある「PCカード」アイコンをダブルクリックします。

②「ハードウエアの安全な取り外し」が表示されま すので、「USB大容量記憶装置デバイス」を選 択し、「停止」をクリックします。

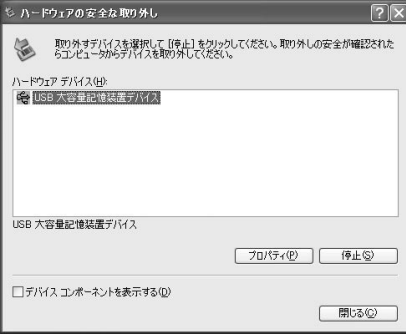

3「USB大容量記憶装置デバイス」が表示されて いることを確認して、「OK」ボタンをクリックし ます。

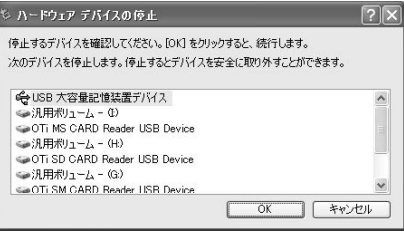

**C 3 12 Pd 115** 

シ ハードウェアの取り外し

'USB 大容量記憶装置デバイズ は安全に取り外すことができま

SA股線が同 cons e

4「ハードウェアの取り外し」の吹き出しが表示さ れていることを確認して、USBケーブルをパ ソコンから取り外します。

※画像は、OSによって若干異なります。

### ■Windows 98SE/98の場合 -

1本製品のメディアを使用しているアプリケーションをすべて終了します。 2パソコンのUSBポートから、本製品のUSBケーブルを抜き取ります。

**MacOS** 

**|正しくセットアップできたか確認する** 

**USB** 

カードリーダライタのスロットにメディアを挿入すると、 デスクトップにアイコンが表示されます。

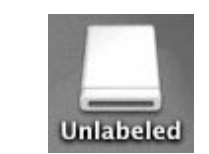

※画像は、OSによって若干異なります。 ※ご使用の環境によってメディアアイコンは異なります。

## Mac OS 9.0~9.2.2へのインストール

### ■インストールする前に(必ずお読みください)

●本製品を、ドライバソフトをインストールする前に接続しないでください。 ドライバソフトをインストール前に接続すると、新しいハードウエアのウイザードが起動しま すが、この方法では本製品のセットアップができません。 「ソフトウエアのインストール→コンピュータの再起動→本製品の接続」の順番を必ず守ってく ださい。

www.sanwa.co.jp/support

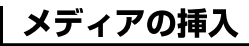

メディアの挿入は、裏表を確認し、スロットに水平に挿入してください。

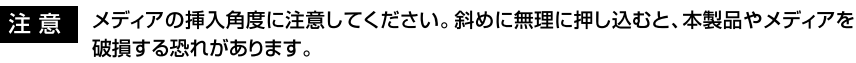

# ┃ メディアの取り出し

#### ■パソコンの電源が切れている場合

パソコンの電源が切れている場合は、そのままメディアを取り出してください。

#### ■パソコンの電源が入っている場合 -

メディアのアイコンを選択し、ゴミ箱にドラッグ & ドロップし、 デスクトップからアイコンがなくなったことを確認後、メデ ィアを取り出してください。

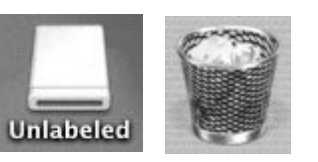

※ご使用の環境によって、メディアアイコンは異なります。

### 本製品の取り外し

メディアの取り出し作業の終了後、本製品にメディアが入っていないことを確認してから、パソコンの USBポートから本製品のUSBケーブルを抜き取ります。

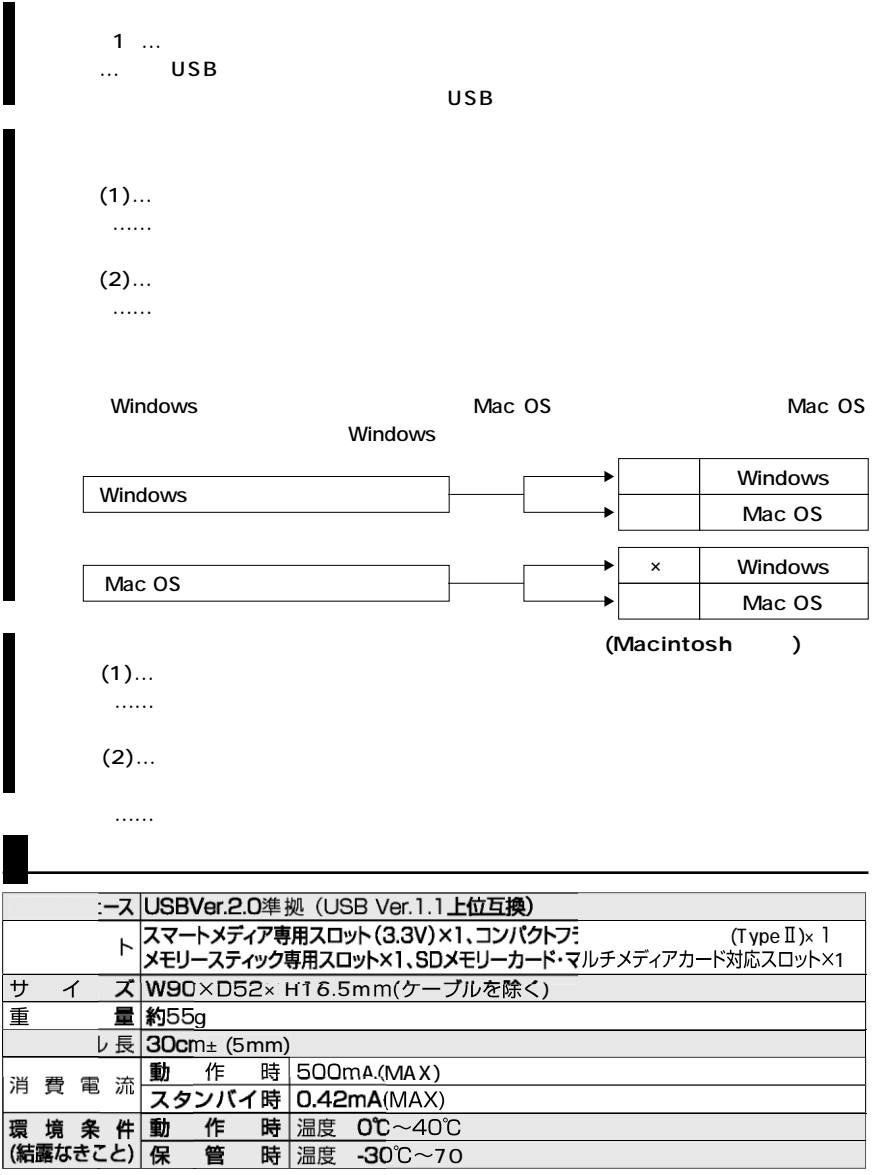

#### **! http://www.sanwa.co.jp/**

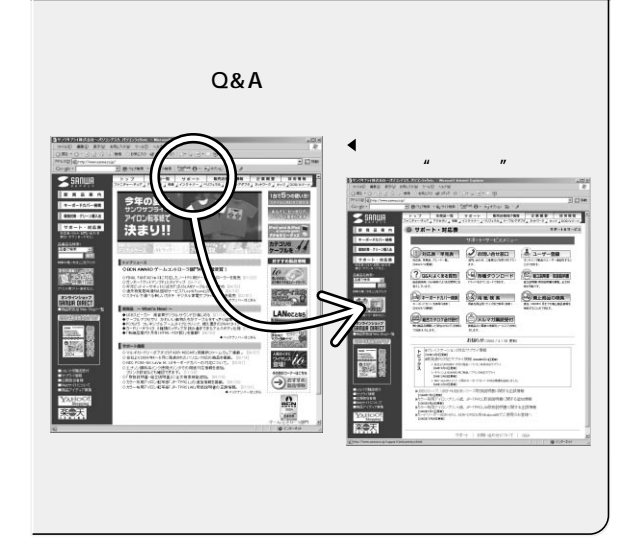

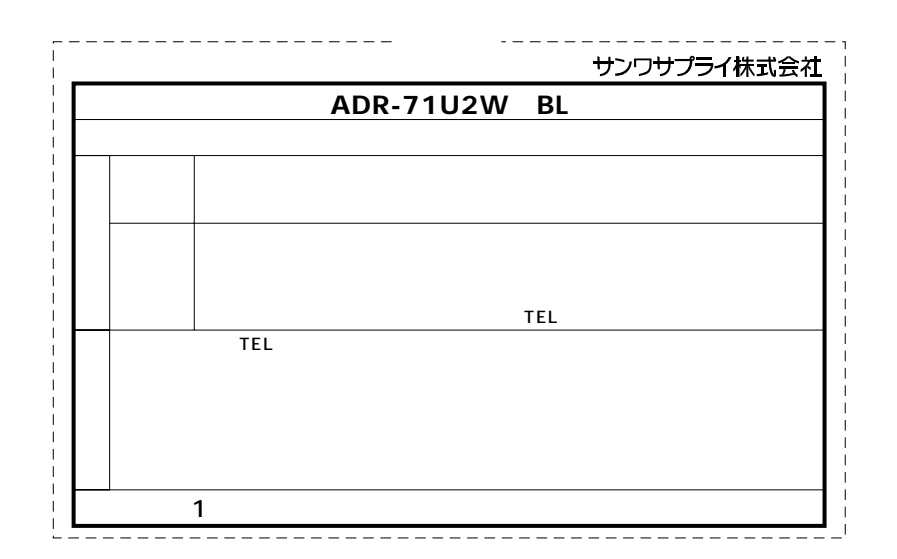

 $4.$ 

1.  $\blacksquare$ 

 $3.$ 

2.  $\overline{\phantom{a}}$ 

 $5.$ 

8.  $\blacksquare$ 9.  $\blacksquare$ 

 $\overline{\phantom{0}}$ (2) (3)  $\overline{4}$ (5)

 $6.$ 

7. 修理ご依頼品を郵送、

# サンワサプライ株式会社

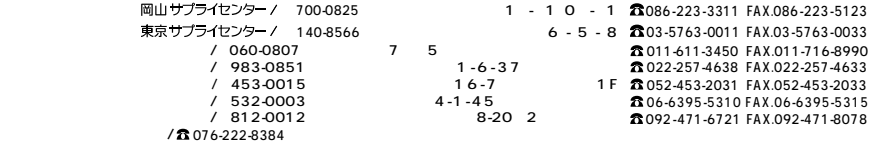

04/08/MICC

2004.8現在